# **PDF MULTI USE DATA LOGGER USER MANUAL** V1.4

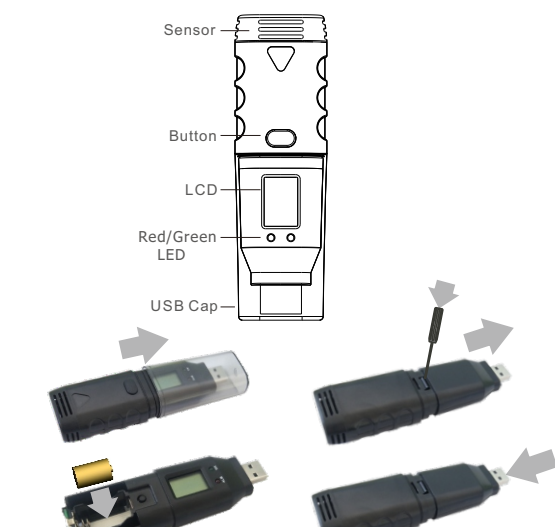

# **INTRODUCTION**

The data logger is ideal for monitoring the temperature/humidity in transport, storage and testing process. Recordings are started and stopped by pressing a button.

And then placed into an USB slot on a computer to get PDF report directly without any software and driver.

# **APPLICATIONS**

This data logger is used mainly to monitor and verify temperature/humidity sensitive goods, equipment or areas. Example:

Cold chain, Refrigeration, transportation and food&pharmaceutical.

#### **STOP LOGGING**

If the memory full or holding the button for approx. 3 sec. to stop logging. the RED LED will flash twice every 10sec. if any alarm events have happened. The Green LED will flash twice every 10sec. if not any alarm events have happened.

NOTE: Inserted into PC's USB port in recording status, the data logger will **pause** logging and start to generate PDF document. it will continue to record after unplug from the USB port.

# **GET PDF REPORT**

plug the data logger into an available USB port on a PC. The RED LED will flash and a "PdF" will be shown on LCD when a PDF is generating. And then the GREEN LED will light and a "uSb" will be shown on LCD when finished. It may need several seconds (According to logged readings) to finish. And user should wait until the PC find a U-disk called "PDF\_DATA", then user can get the PDF report in the U-disk.

# **VIEW(Applicable to products with LCD)**

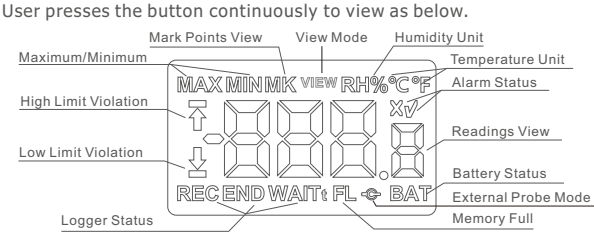

Readings View: measurement readings refreshed every 10 seconds. REC: Logger is recording. Note: see this sign to check if logger recording. END: Recording finished or stopped.

WAIT: Logger is waiting to start. User can hold the button to start. ℃/℉: Temperature unit. To change using PidifiX software.

- RH%: Humidity unit<br>  $R$  : High limit viol : High limit violation happened
- $\bar{\mathbb{B}}$  : Low limit violation happened
- $\mathcal{W}$  : No alarm
- : Alarm happened
- MAX/MIN: The maximum/minimum recorded readings.
- to that data logger will delay for set time to start **that is a start of the High limit settings**

# **SPECIFICATIONS**

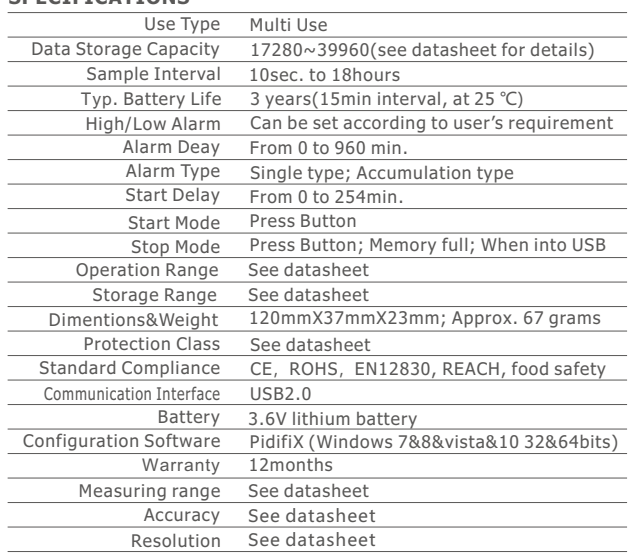

# **START LOGGING**

Press and hold the button for about 3sec. until the GREEN LED lights to start logging. If the GREEN LED doesn't light, please don't use this data logger and user must make sure it's correct to start. When logging, the GREEN LED will flash once every 10sec. if not any

alarm events have happened. Or the RED LED will flash once every 10sec. if any alarm events have happened.

#### **PLACE AND INSTALLATION**

Put data logger in the place or specific environment where you want to monitor and record.

User can also use the wall bracket to install or fix data logger.

**1 2** MK: Logger is in mark mode, user can hold the button to make mark points. FL: Memory is full and logger stopped.

BAT: Low battery warnings. Please see "BATTERY LIFE" for details.

#### *In Recording or End Mode - Home Interface*

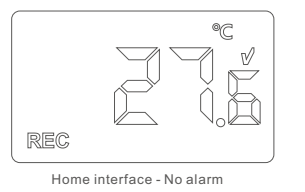

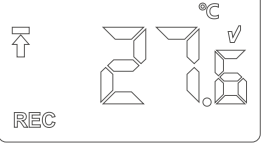

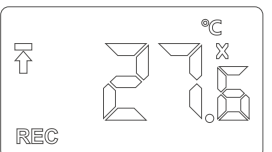

Home interface - Alarm happened

*In Recording or End Mode - View Interface*

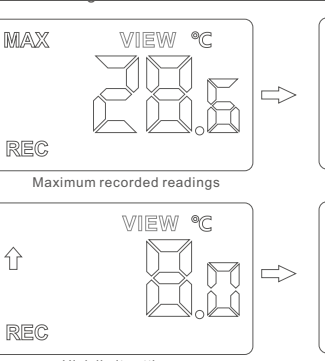

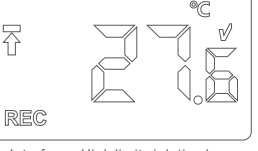

Home interface - No alarm Home Interface - High limit violation happened

#### *Tips:*

*1. In view interface, the LCD will return to home interface after 15seconds if not any button operations*

*2. If not any button operations within 3minutes, the LCD will be off. Click the button to turn on the LCD.*

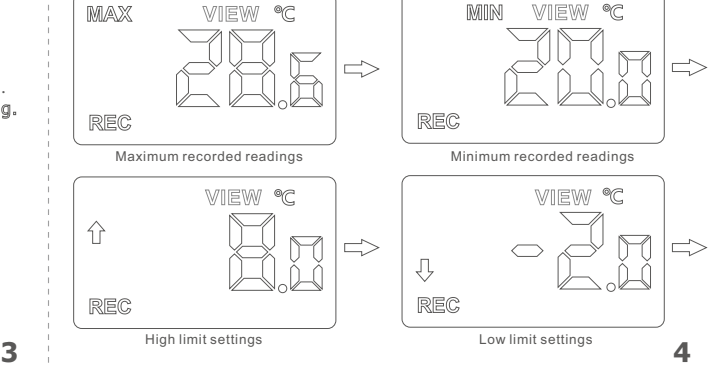

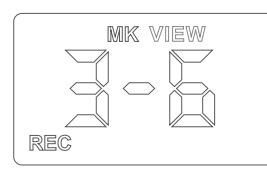

#### *In Wait Mode*

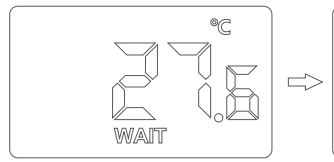

Measurement readings

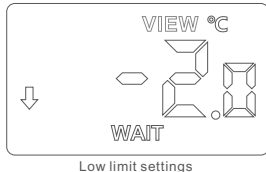

#### **MADK**

In "REC" status, Press the button continuously to go into mark view interface as below.

*NOTE:*

⇧

*set time to start.*

*In wait mode, if a"t" shown on LCD, it indicates that data logger will delay for*

High limit settings

**WWAIT** 

WIFW %

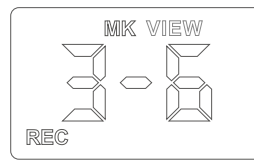

In "REC" and "MK" interface, hold the button for 3sec. until the RED LED light to indicate one point mark finished.

As above, the "3" indicate the finished mark points. and the "6" indicate the maximum supported mark points. **5**

-Temperature unit: ℃/℉ To choose between centigrade and Fahrenheit temperature.

-Ext. If data logger needs to use an external probe, select it.

#### Sample Interval Time

To choose sample interval. The elapsed days will be calculated based on the sample interval and maximum memory capacity.

#### Start Delay

This decide start time actually. Once pressing button to start, data logger will start after the start delay time.

#### LCD ON

for those data loggers with LCD, user can select it to enable LCD display.

## Stop by Button

If selected, data logger can be stopped by button. Note: user uses it to avoid that logger be stopped by wrong operations.

#### Restart

If selected, data logger can be restarted without software configuration. Note: once restart the logger, it will delete all recorded data. Before operate this, user has to confirm the data have been saved.

#### File Type

The data logger supports to generate pdf, dlg(raw file), csv, xls or txt directly, and user can select the file type that will be generated.

#### Save as

User can click the button to use the software(Pidifi) to get csv, xls, txt and dlg(raw file) file.

#### Refresh

Click this button to refresh shown information and status for current logger.

#### Calibration

Click this button to enter into calibration mode. for more details, please contact dealers.

# Password

User can set password for current logger. Once password set, user must input right password to access.

# **CONFIGURATION SOFTWARE**

Please download the software "PidifiX" from website or consult your supplier to get any help. Run \*.exe file to install the software and then the software shortcut "PidifiX"will be shown on OS's desktop. Run the Pidifix as below.

Pidifix V2.0.1 - 180802PDF2142911 - Connected

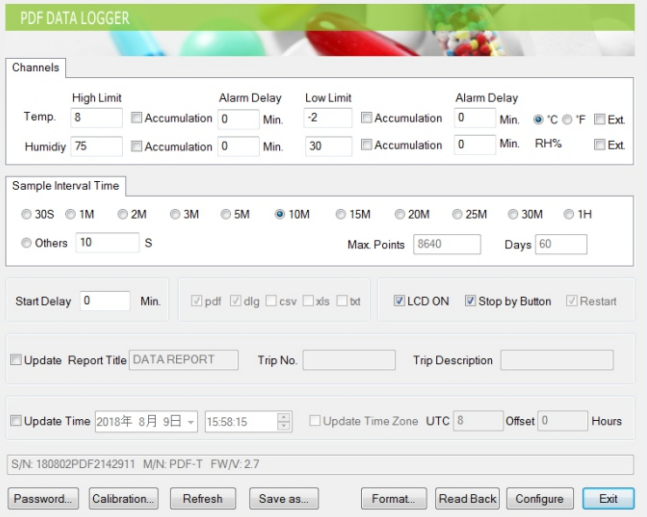

## Channels

-High and Low Limit. To set high and low limit and violation events will happen when exceeding the set limit.

-Alarm Delay. when limit violation events happen, alarm will happen after the set alarm delay time.

-Accumulation. if unselected, it will be single-type, and alarm will happen after set alarm delay. And if limit violation events removed before this delay, alarm won't happen. If selected, alarm will happen when the total time of the violation events exceeds the set alarm delay.

#### Report

User can set PDF report title, trip no. and description.

#### Time and Zone

User can set time zone according to user's country.

#### Read Back Click this button to read the latest configuration from logger.

Configure

After finish all settings, Click this button to setup

## **BATTERY LIFE**

There is an innovative solution of battery life detection automatically. since installing a new battery, the data logger will monitor the battery status.

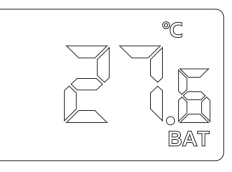

In home interface, if BAT shown, it reminds user to check the battery. Don't use again or replace battery if the battery can't meet user's requirements.

#### **Tips:**

1. Each time user restarts or configures the logger, the old recorded data will be deleted.

2. After restarting or configure, If not any new recorded data be saved in logger, the logger won't generate any new document.

**6**

 $\mathbf{r}$